# Verifica dei driver e di LEAP per le schede Aironet e Windows XP  $\overline{\phantom{a}}$

### Sommario

[Introduzione](#page-0-0) **[Prerequisiti](#page-0-1) [Requisiti](#page-0-2)** [Componenti usati](#page-0-3) **[Convenzioni](#page-0-4)** [Driver utilizzato per la scheda Aironet con Windows XP](#page-1-0) [Come eseguire LEAP su Windows XP](#page-3-0) [Procedura per disattivare l'utilità di installazione di Windows XP](#page-3-1) [Informazioni correlate](#page-6-0)

### <span id="page-0-0"></span>Introduzione

Questo documento spiega come verificare la versione del driver del client e come utilizzare il protocollo LEAP (Cisco Light Extensible Authentication Protocol) nel sistema operativo Microsoft Windows XP.

### <span id="page-0-1"></span>**Prerequisiti**

### <span id="page-0-2"></span>**Requisiti**

Cisco raccomanda la conoscenza dell'uso del Pannello di controllo di Windows XP.

#### <span id="page-0-3"></span>Componenti usati

Questo documento è applicabile a tutte le schede Cisco Aironet Client Adapter installate nei PC con sistema operativo Windows XP.

Le informazioni discusse in questo documento fanno riferimento a dispositivi usati in uno specifico ambiente di emulazione. Su tutti i dispositivi menzionati nel documento la configurazione è stata ripristinata ai valori predefiniti. Se la rete è operativa, valutare attentamente eventuali conseguenze derivanti dall'uso dei comandi.

#### <span id="page-0-4"></span>**Convenzioni**

Per ulteriori informazioni sulle convenzioni usate, consultare il documento [Cisco sulle convenzioni](//www.cisco.com/en/US/tech/tk801/tk36/technologies_tech_note09186a0080121ac5.shtml) [nei suggerimenti tecnici.](//www.cisco.com/en/US/tech/tk801/tk36/technologies_tech_note09186a0080121ac5.shtml)

## <span id="page-1-0"></span>Driver utilizzato per la scheda Aironet con Windows XP

Per verificare il driver caricato nel computer, eseguire la procedura seguente:

- 1. Dal desktop di Windows, fare clic con il pulsante destro del mouse sull'icona Risorse del computer e scegliere Proprietà.
- 2. Fare clic sulla scheda

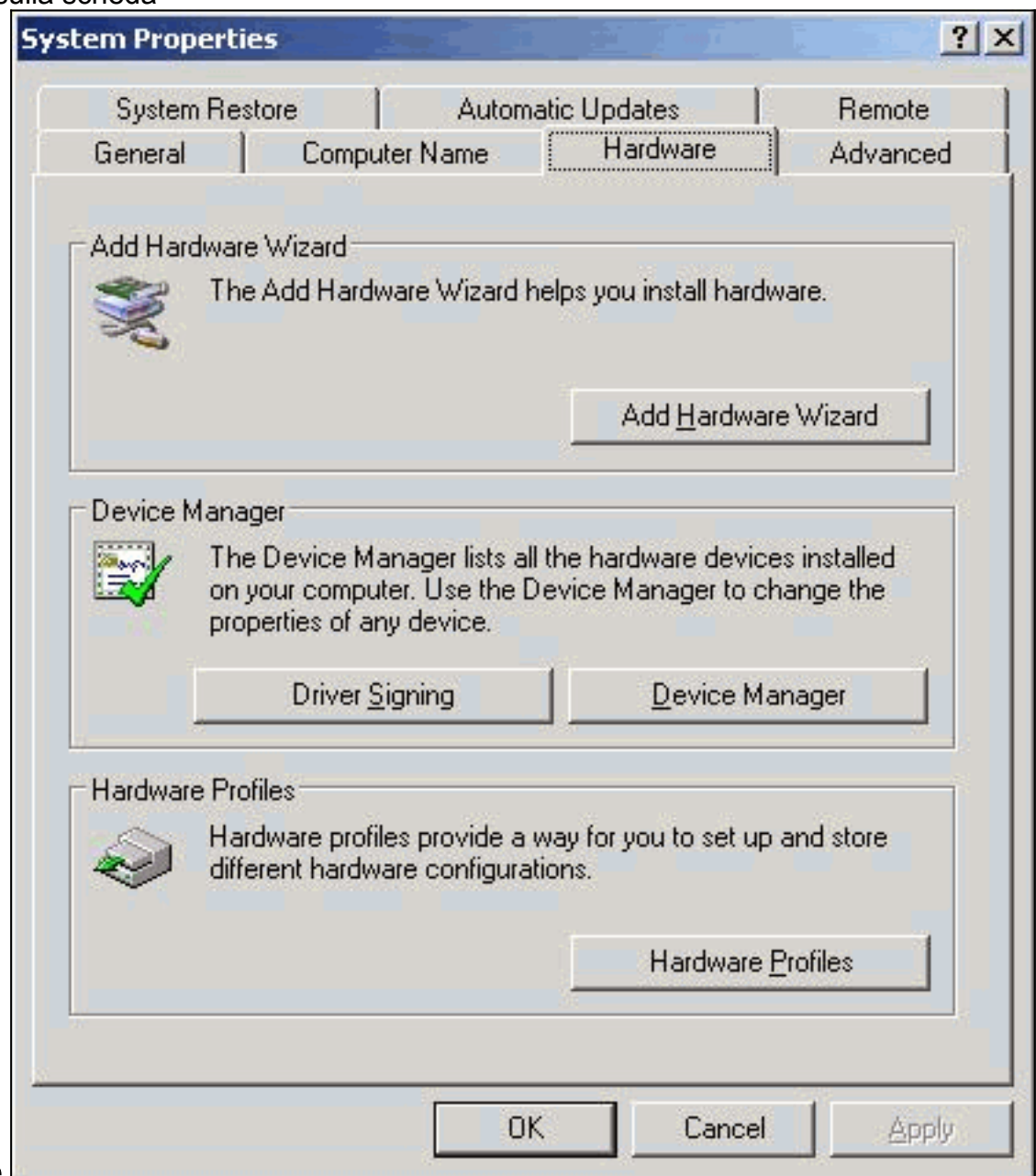

- Hardware.
- 3. Fare clic su Gestione periferiche.
- 4. Espandere **Schede di rete** e scegliere la scheda di rete wireless Cisco.

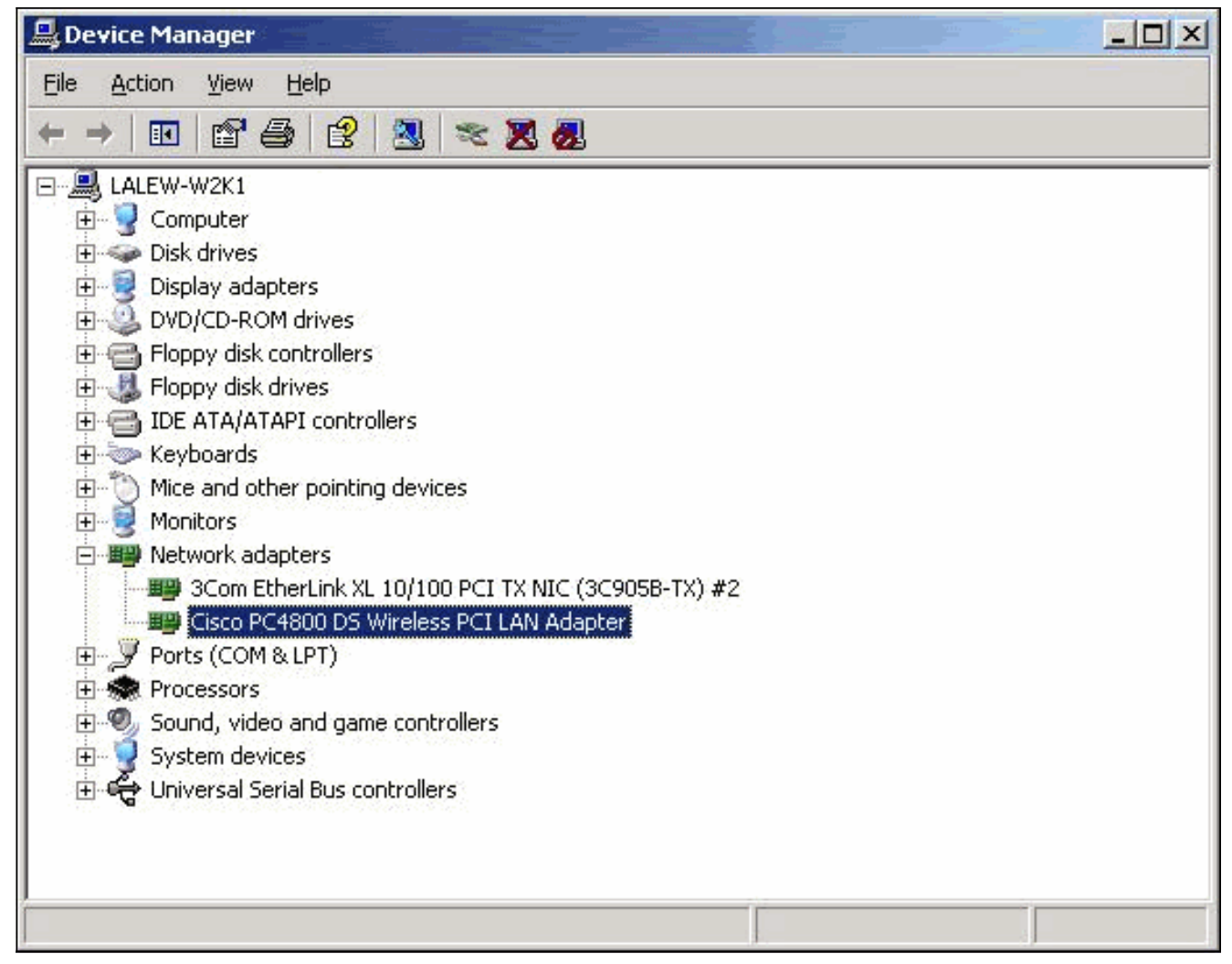

- Fare clic con il pulsante destro del mouse sulla scheda di rete wireless Cisco e scegliere 5. Proprietà.
- 6. Fare clic sulla scheda Driver.La versione del driver è elencata in questa

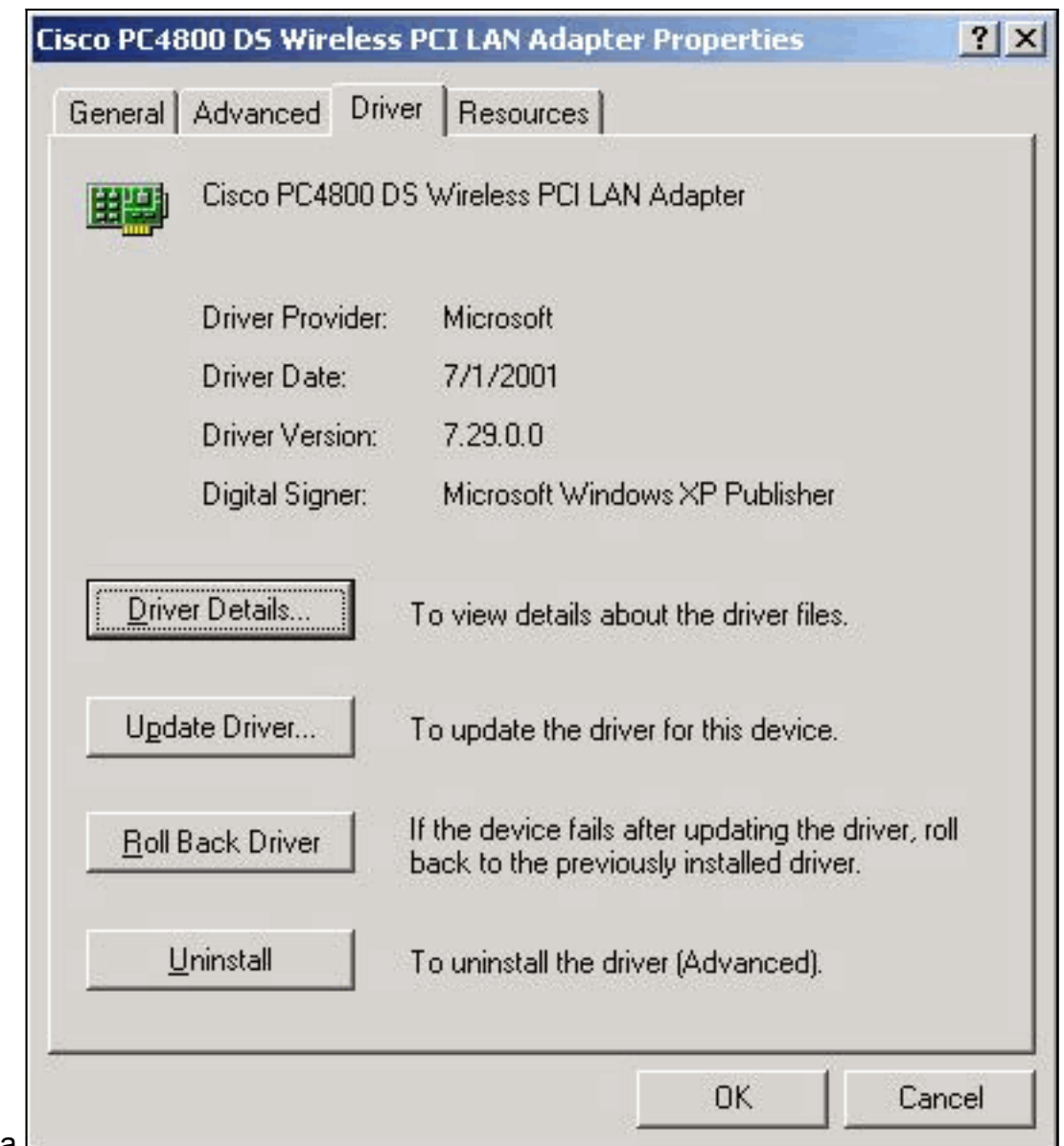

scheda.

Se si completa questa procedura e si rileva che non si dispone del driver per la scheda di rete client wireless, completare la procedura descritta in [Installazione della scheda di rete client.](//www.cisco.com/en/US/docs/wireless/wlan_adapter/350_cb20a/user/windows/1.5/configuration/guide/win6_ch3.html)

### <span id="page-3-0"></span>Come eseguire LEAP su Windows XP

Windows XP include le reti wireless nel sistema operativo. Microsoft include una propria utilità che consente di configurare le impostazioni della scheda wireless. Per utilizzare LEAP, utilizzare Aironet Client Utility (ACU) per il login LEAP e disattivare l'utility di installazione di Windows XP.

Come nella maggior parte degli algoritmi di autenticazione basati su password, LEAP è vulnerabile agli attacchi dei dizionari. Questo tipo di attacco non è un nuovo attacco o una nuova vulnerabilità di LEAP. Creare criteri di password efficaci per ridurre al massimo gli attacchi ai dizionari. Utilizzare password complesse e impostarne la scadenza periodica. Per ulteriori informazioni sugli attacchi dei dizionari e su come prevenirli, fare riferimento a [Attacco del](//www.cisco.com/en/US/tech/tk722/tk809/technologies_security_notice09186a00801aa80f.html) [dizionario sulle vulnerabilità Cisco LEAP.](//www.cisco.com/en/US/tech/tk722/tk809/technologies_security_notice09186a00801aa80f.html)

#### <span id="page-3-1"></span>Procedura per disattivare l'utilità di installazione di Windows XP

Per disattivare l'utilità di installazione di Windows XP, attenersi alla seguente procedura:

- 1. Scegliere Start > Pannello di controllo.
- 2. Fare doppio clic su **Connessioni di**

#### rete.

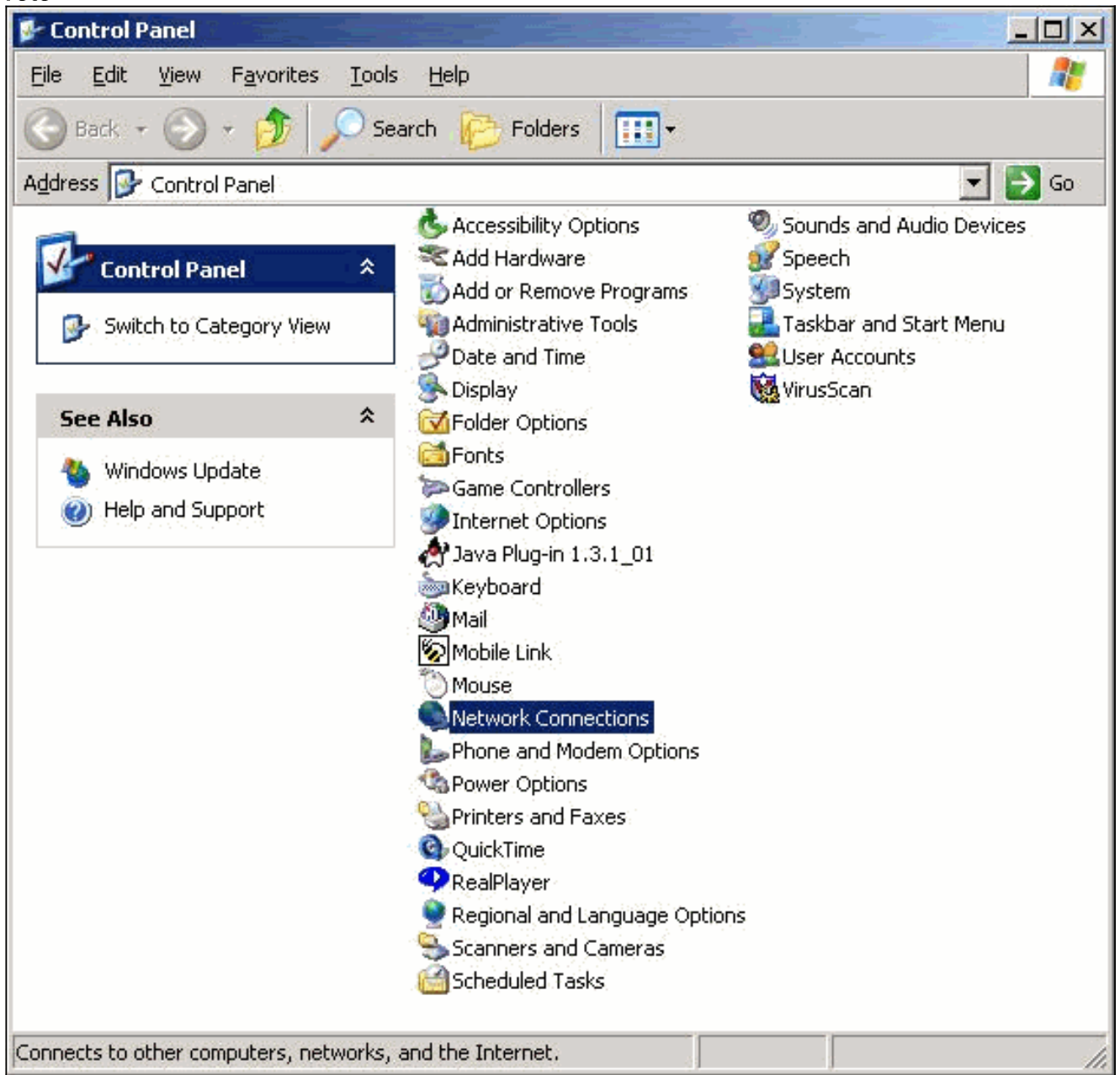

3. Fare clic con il pulsante destro del mouse su **Rete wireless** e scegliere **Proprietà**.Viene visualizzata la finestra Proprietà Connessione rete senza

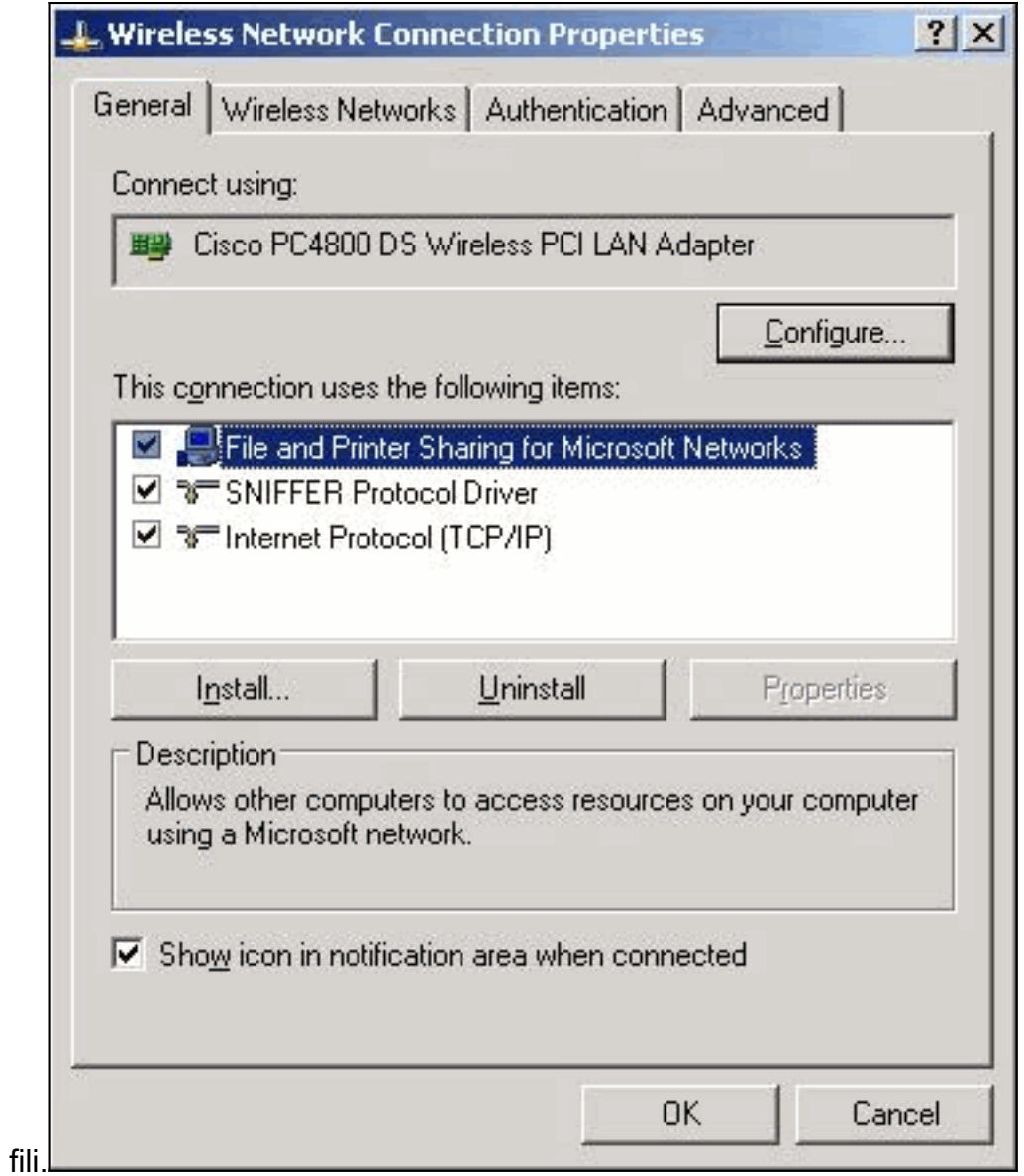

4. Fare clic sulla scheda Reti

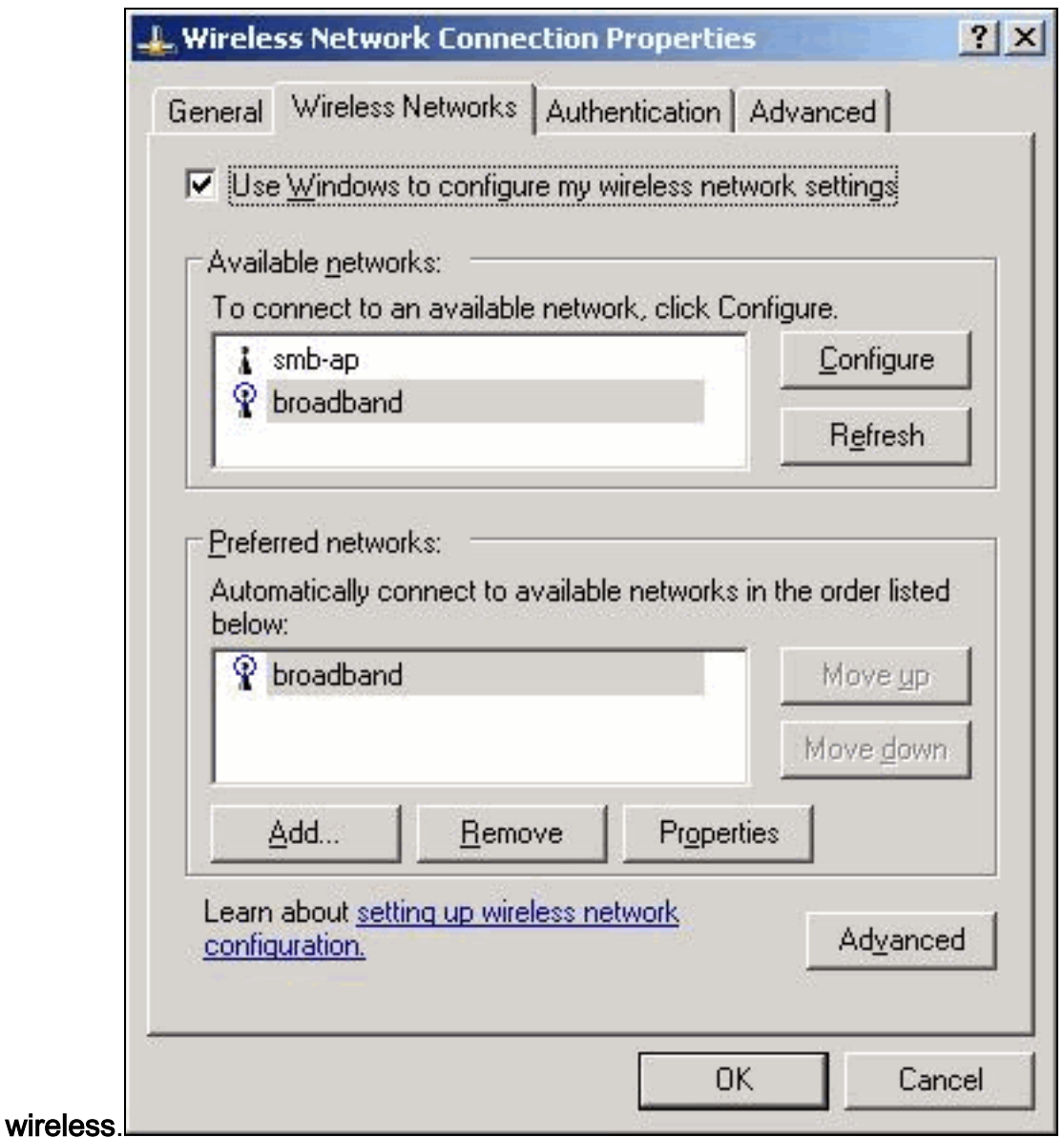

5. Deselezionare Usa Windows per configurare le impostazioni della rete wireless.In questo modo è possibile utilizzare l'ACU per configurare l'SSID (Service Set Identifier) e le impostazioni di protezione sulla scheda wireless.

### <span id="page-6-0"></span>Informazioni correlate

- [Attacco dizionario sulla vulnerabilità Cisco LEAP](//www.cisco.com/en/US/tech/tk722/tk809/technologies_security_notice09186a00801aa80f.html?referring_site=bodynav)
- [Installazione dell'adattatore client](//www.cisco.com/en/US/docs/wireless/wlan_adapter/350_cb20a/user/windows/1.5/configuration/guide/win6_ch3.html?referring_site=bodynav)
- [Download Accesso LAN wireless](//www.cisco.com/cisco/software/navigator.html?mdfid=277523445&catid=278875243&referring_site=bodynav) (solo utenti [registrati\)](//tools.cisco.com/RPF/register/register.do)
- [Documentazione e supporto tecnico Cisco Systems](//www.cisco.com/cisco/web/support/index.html?referring_site=bodynav)